# FSV: Wie pflege ich übergeordnete Kostenstellen und Rechtestellen?

# 14.05.2024 15:17:28

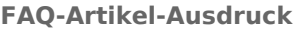

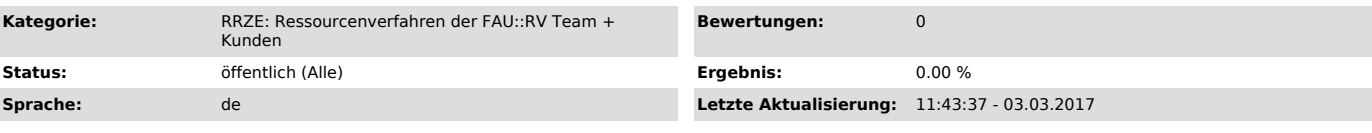

## *Schlüsselwörter*

Rechtestelle Kostenstelle Anordnungsstelle

### *Symptom (öffentlich)*

Das Programm übernimmt Änderungen an einer Anordnungsstelle nicht und gibt Warnungen zu Rechtestellen oder übergeordneten Kostenstellen aus.

#### *Problem (öffentlich)*

(Standard-)Rechtestellen und übergeordnete Kostenstellen einer Anordnungsstelle sehen ähnlich aus, sind inhaltlich aber verschieden.

#### *Lösung (öffentlich)*

Definitionen und Zusammenhänge Eine übergeordnete Kostenstelle - ist die einer anderen Kostenstelle oder einer Anordnungsstelle zugewiesene Kostenstelle.

- einer anderen Kostenstelle repräsentiert die Kostenstellenhierarchie. Sie wird in FAU.ORG gepflegt und automatisiert in HIS-FSV eingefügt. Sie darf in HIS-FSV nicht manuell verändert werden.

- einer Anordnungsstelle repräsentiert die Zuordnung einer Anordnungsstelle zu einer Organisationseinheit und muss in HIS-FSV manuell gepflegt werden.

Eine Rechtestelle

- repräsentiert die auf eine Anordnungsstelle vergebenen Rechte und steuert dadurch, welche Nutzergruppen auf welche Anordnungsstellen in HIS-FSV Zugriff haben.

- kann entweder einen lesenden (A - Auskunft) oder einen schreibenden (B - Buchung) Zugriff haben.

- regelt im Normalfall ("Standardrechtestelle") die Zugriffsrechte auf alle Anordnungsstellen einer Kostenstelle. Der Schlüssel einer<br>Standardrechtestelle und der ihrer zugehörigen Kostenstelle sind identisch und können le

Gültigkeitszeiträume Die Zuordnung von übergeordneten Kostenstellen und von Rechtestellen werden immer über einen Zeitraum festgelegt, in dem die<br>Zuordnung gültig ist. Für statistische Zwecke werden alle Zuordnungen einer Rechtestellen und Kostenstellenzuordnungen unterscheiden sich stark (siehe unten). Pflege Zuordnung übergeordneter Kostenstellen von Anordnungsstellen 1. Bedarfsstelle öffnen

2. gewünschte AOST unter Schlüssel eingeben und Return drücken Bearbeiten auswählen

3. In Lasche Kostenstelle können Sie die Zuordnungen anpassen

4. zum Hinzufügen einer Zuordnung klicken Sie auf die 3 Punkte für eine Auswahlliste an Kostenstellen. Hier wählen Sie eine Kostenstelle aus und bestätigen mit Ok.

5. Klicken Sie auf Hinzufügen. Die neue Zuordnung erscheint.

6. Für das Eintragen der Gültigkeitszeiträume gelten folgende Regeln:<br>- Es darf zu einem Zeitpunkt immer nur eine Zuordnung zu einer übergeordneten Kostenstelle geben. Deswegen sind die Zeiträume nie überlappend. - Es muss mindestens eine Zuordnung zu einer übergeordneten Kostenstelle geben. Diese kann allerdings auch in der Zukunft oder Vergangenheit liegen.

6.1. Tragen Sie als erstes in das "gültig von" Feld den Beginn der Gültigkeit der neuen Zuordnung ein. Das Feld "gültig bis" der vorherigen Zuordnung wird dann automatisch auf den Tag davor gesetzt. Dies können Sie aber nachträglich ändern.

6.3. Tragen Sie in das Feld "gültig bis" das Ende der Gültigkeit der neuen Zuordnung ein.

Achtung: Die Anzeige im Feld "Übergeordnete Institution" wird nicht sofort, sondern erst nach geraumer Zeit aktualisiert. Für alle Funktionen des HIS-FSV ist dieses Feld aber nicht wirksam.

Beim Bestätigen der Änderungen werden Plausibilitätstest bezüglich der übergeordneten Kostenstellen durchgeführt.

 Zuordnung von Rechtestellen zu Anordnungsstellen Eine Rechtestelle muss vor Gebrauch in der Bedarfsstelle angelegt werden. Kostenstellen sind allerdings implizit auch Standardrechtestellen und diese müssen deswegen nicht explizit angelegt werden.<br>- Das Anlegen einer Sonderrechtestelle wird genauso wie das Anlegen einer Kostenstelle in der Bedarfsstelle durchgefü bekannt gegeben.

- Das Zuordnen einer Rechtestelle zu einer Anordnungsstelle wird hier beschrieben: "https://helpdesk.rrze.fau.de/otrs/public.pl?Action=PublicFAQZoom;ItemID=1734"

- Zur Zeit darf es Anordnungsstellen ohne Rechtestellen geben. Es darf auch Überlappungen und Lücken in den Gültigkeitzeiträumen geben. - Bei der Zuordnung zu Rechtestellen muss im Feld Art entweder die Rolle A für Auskunft oder B für Buchen angegeben werden.